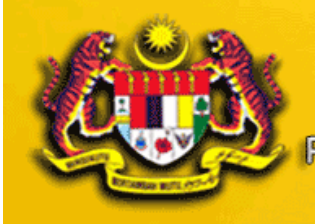

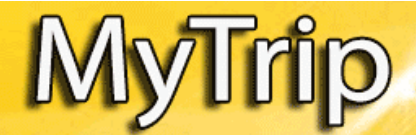

PERMOHONAN KE LUAR NEGARA ATAS URUSAN PERSENDIRIA

JABATAN PENILAIAN DAN PERKHIDMATAN HARTA

# **MANUAL PENGGUNA SISTEM MyTrip**

## **( Permohonan Keluar Negeri Atas Urusan Persendirian )**

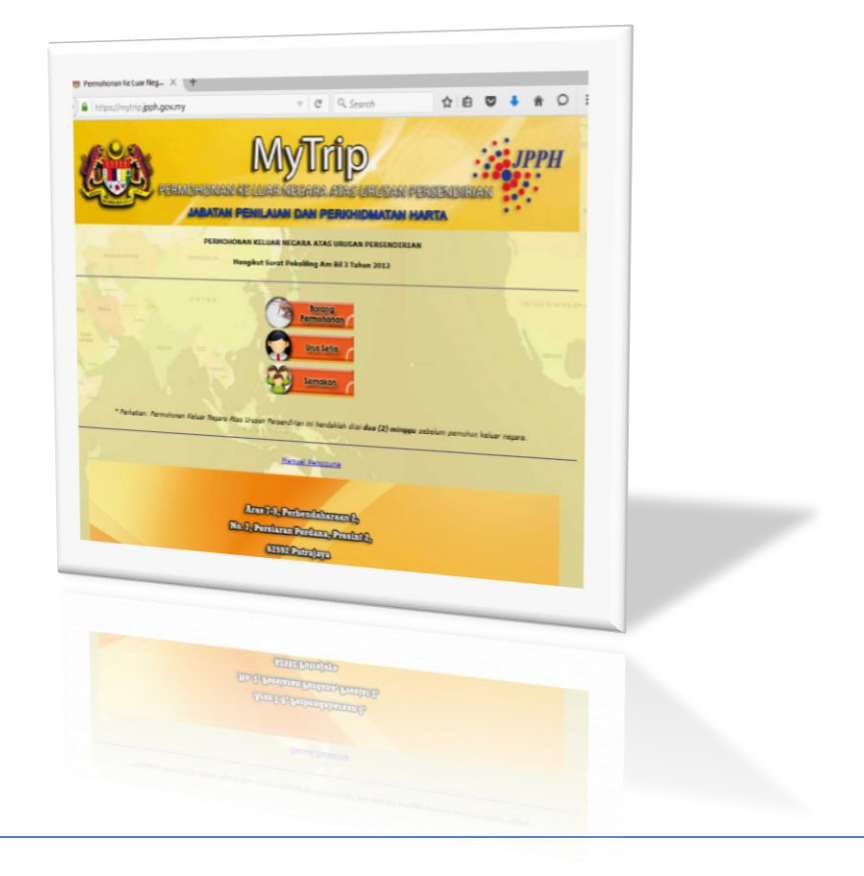

PН

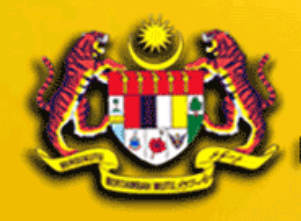

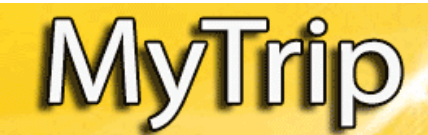

PERMOHONAN KE LUAR NEGARA ATAS URUSAN PERSENDIRIAN

**JABATAN PENILAIAN DAN PERKHIDMATAN HARTA** 

## **ISI KANDUNGAN**

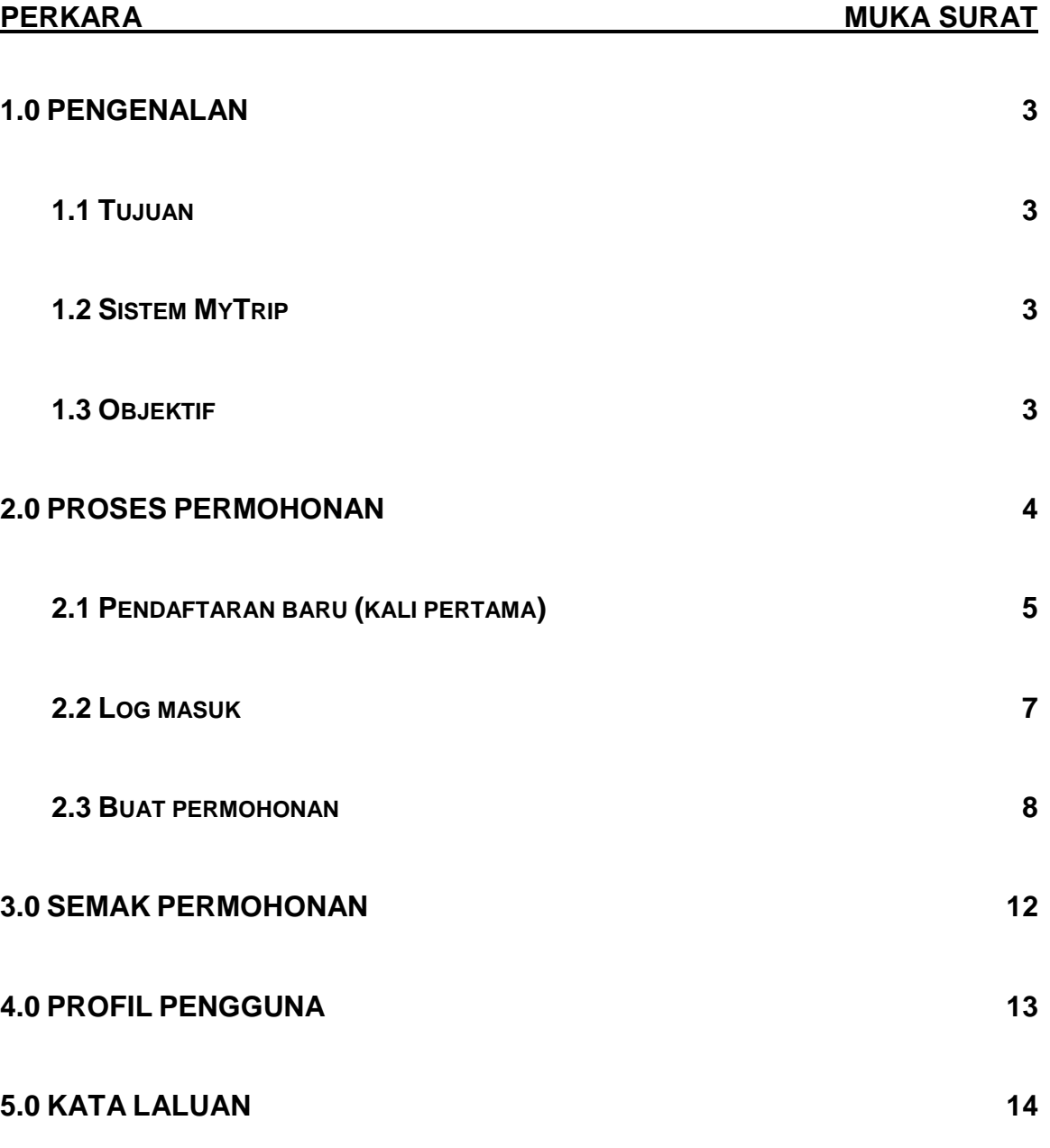

**PH** 

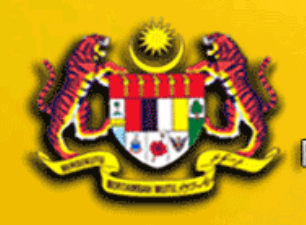

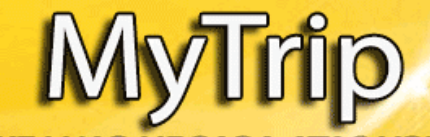

PERMOHONAN KE LUAR NEGARA ATAS URUSAN PERSENDIR

BATAN PENILAIAN DAN PERKHIDMATAN HARTA

### **1.0PENGENALAN**

## **1.1TUJUAN**

Tujuan penyediaan Manual Pengguna ini adalah untuk membantu pengguna sistem memahami proses kerja dan penggunaan bagi setiap modul di dalam sistem ini. Dokumentasi ini akan menerangkan dengan terperinci bagaimana sistem ini berfungsi dan memberi gambaran kepada pengguna bagaimana untuk menggunakan sistem tersebut. Manual ini merupakan bahan rujukan atau panduan untuk menggunakan Sistem MyTrip.

#### **1.2SISTEM MYTRIP**

Sistem MyTrip ini menggunakan *web-based architecture*. Sistem ini adalah sebahagian daripada sistem dalaman JPPH dan hanya boleh dicapai oleh pengguna-pengguna yang mempunyai e-mel rasmi JPPH atau INSPEN.

#### **1.3OBJEKTIF**

Sistem MyTrip dibangunkan bertujuan untuk menyediakan kemudahan memohon kelulusan permohonan keluar negeri atas urusan persendirian secara atas talian (*on line*). Semua warga JPPH perlu menggunakan. Bagi memudahkan pengguna menggunakan sistem ini, fungsi-fungsi yang terdapat dalam sistem ini telah dibangunkan dan dikategorikan mengikut peranan pengguna yang ditetapkan. Ada dua modul yang dibangunkan di dalam sistem ini iaitu Modul Pentadbir Sistem/Pelulus dan Modul Pengguna.

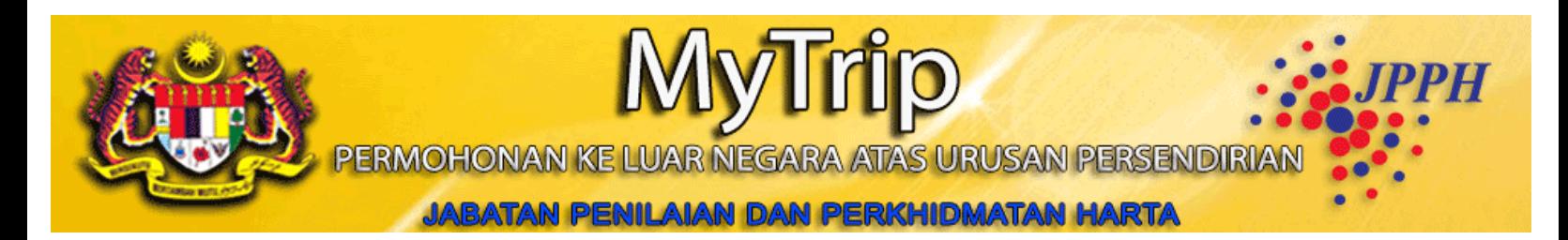

## **2.0PROSES PERMOHONAN**

**PROSES PERMOHONAN KELULUSAN KELUAR NEGERI ATAS URUSAN PERSENDIRIAN**

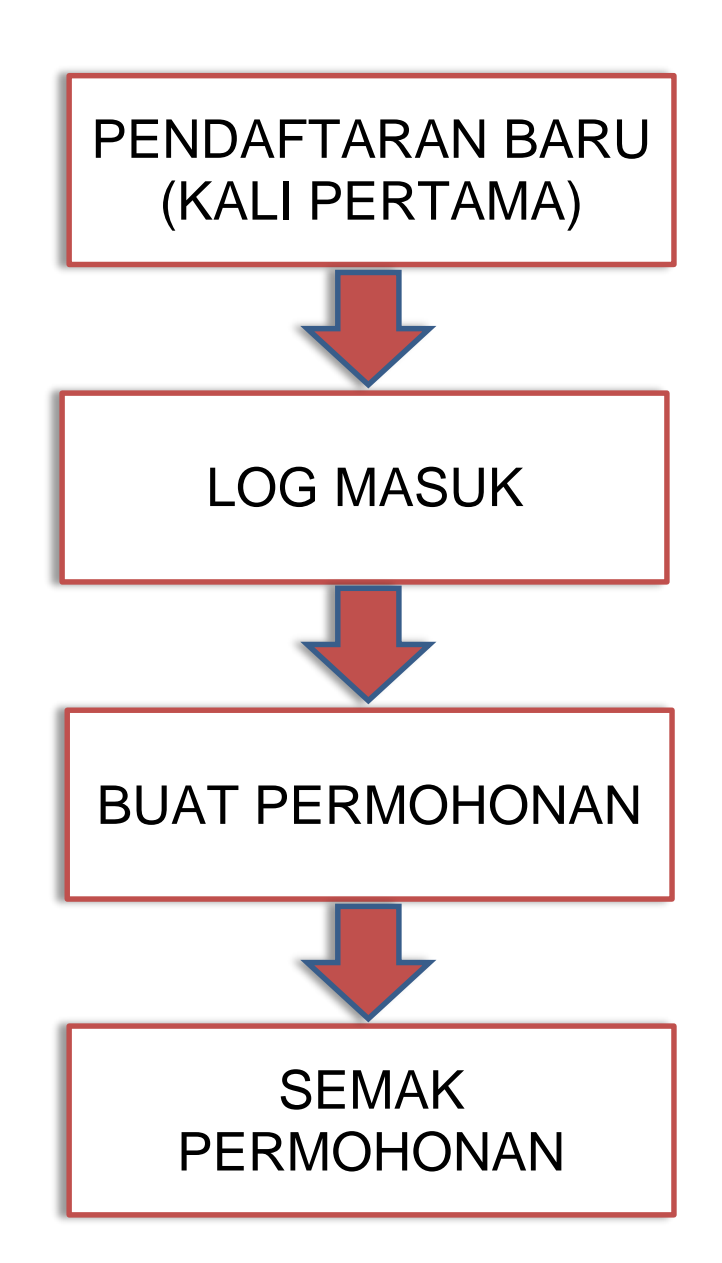

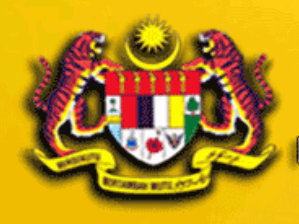

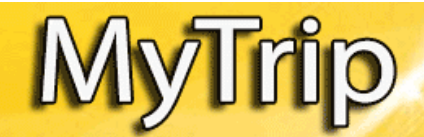

**PERMOHONAN KE LUAR ATAS URUSAN PERSE** 

atan Penilaian dan Perkhidmatan Harta

## **2.1PENDAFTARAN BARU (KALI PERTAMA)**

- i. Semua Warga JPPH perlu memohon kebenaran keluar negeri atas urusan persendirian menggunakan Sistem MyTrip. URL sistem adalah :<https://mytrip.jpph.gov.my/>
- ii. Paparan Laman Utama Sistem MyTrip seperti **Rajah 1**.

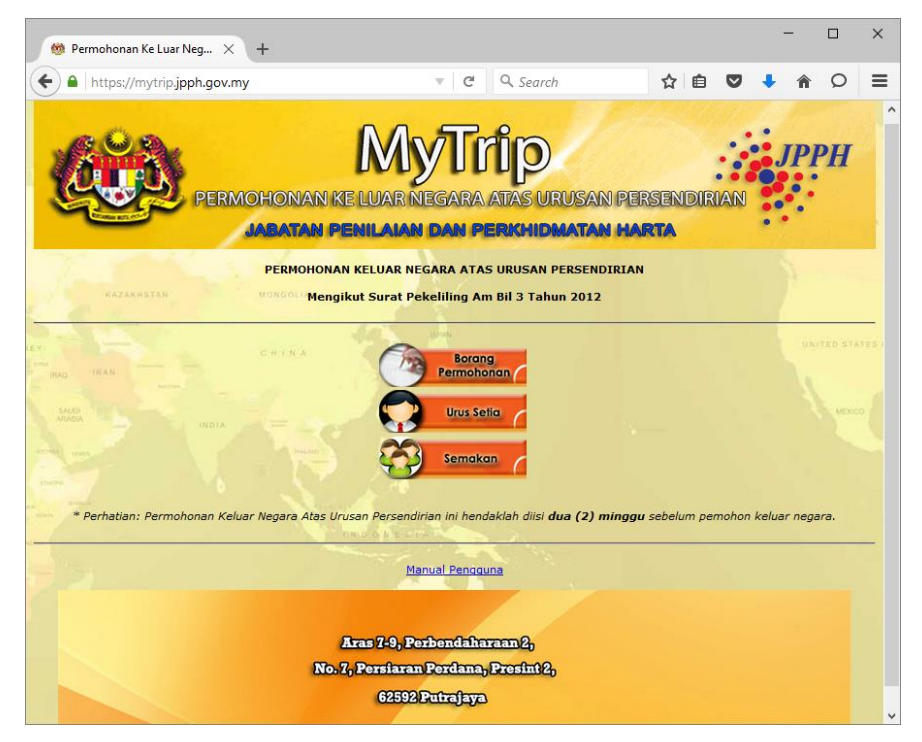

RAJAH 1 : Laman Utama Sistem

- iii. Pengguna kali pertama atau berulang perlu klik pada ikon borang permohonan **Pray Regional Application** untuk membuat permohonan.
- iv. Bagi pengguna kali pertama, perlu klik pada *link* Daftar [Daftar ] untuk mendaftar sebagai pengguna sistem seperti **Rajah 2**.

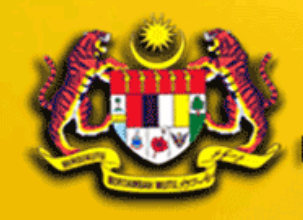

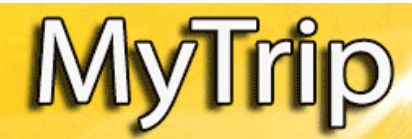

PERMOHONAN KE LUAR NEGARA **ATAS URUSAN PERSENDIR** 

BATAN PENILAIAN DAN PERKHIDMATAN HARTA

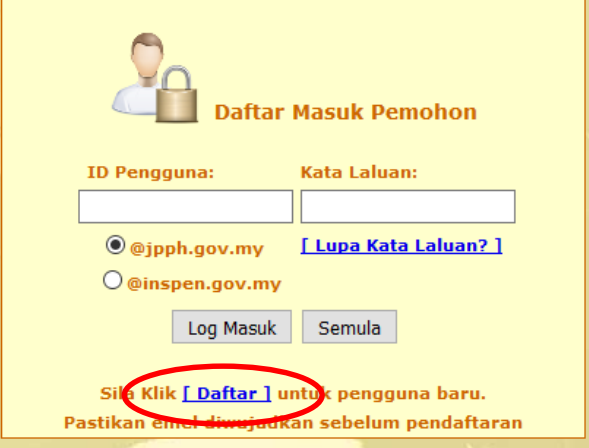

RAJAH 2 : Skrin Daftar Masuk Pemohon

v. Skrin pendaftaran pengguna baru seperti **Rajah 3**.

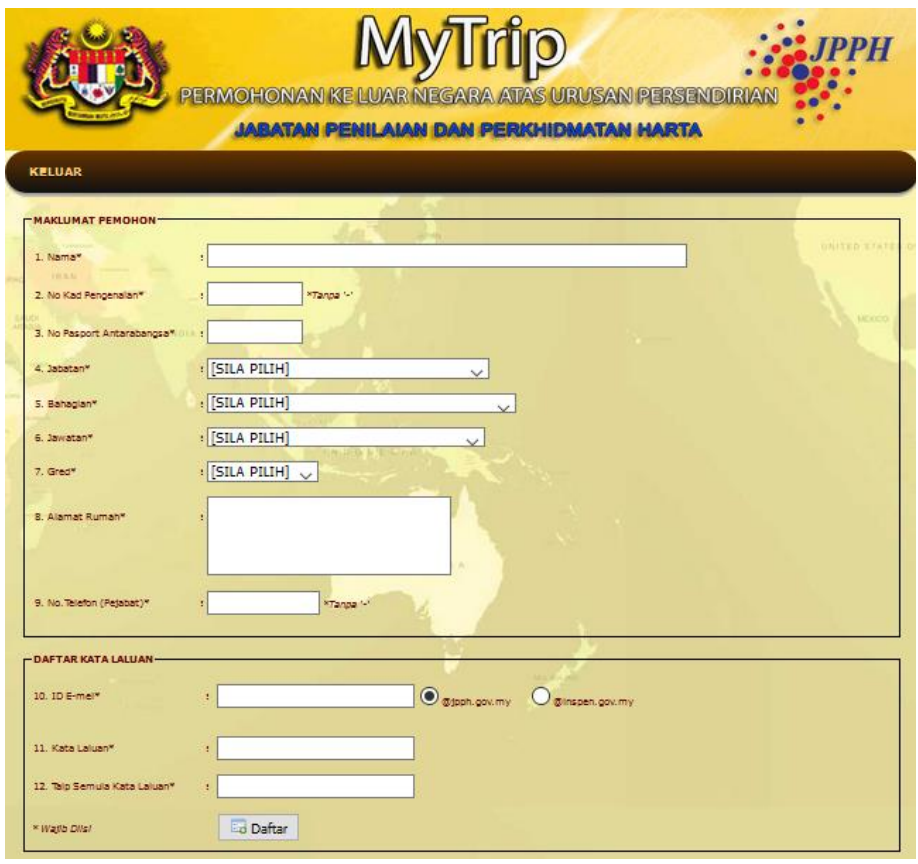

RAJAH 3 : Borang Pendaftaran Pengguna

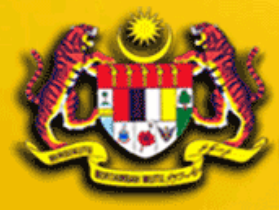

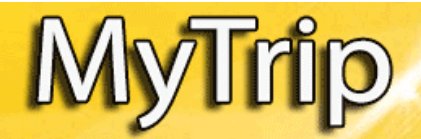

PERMOHONAN KE LI **ATAS URUSAN PERSENDIF** 

ATAN PENILAIAN DAN PERKHIDMATAN HARTA

vi. Pengguna perlu mengisi semua maklumat dengan tepat dan klik ikon Daftar **B** Daftar untuk mendaftar dan skrin seperti Rajah 4 akan dipaparkan apabila pengguna berjaya didaftarkan.

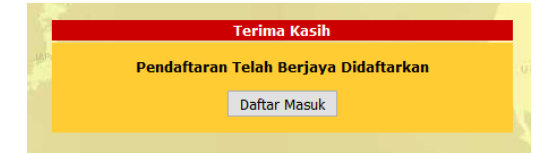

RAJAH 4 : Skrin Pendaftaran Berjaya

## **2.2LOG MASUK**

- i. Bagi pengguna yang telah mendaftar, pengguna perlu ke laman utama Sistem seperti **Rajah 1** dan klik pada pada ikon borang permohonanan **untuk membuat permohonan.**
- ii. Pada skrin login seperti **Rajah 2**, masukkan ID emel rasmi samada JPPH atau INSPEN, kata laluan seperti semasa pendaftaran dan klik pada butang Log Masuk seperti **Rajah 5**.

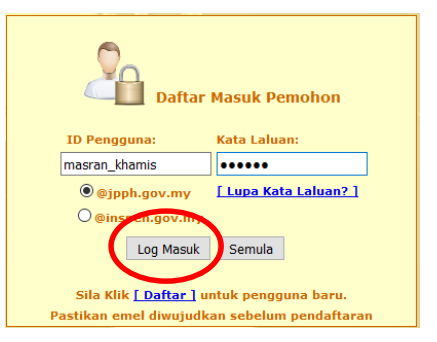

RAJAH 5 : Skrin Daftar Masuk Pemohon

iii. Setelah pengguna log masuk, borang permohonan keluar negeri atas urusan persendirian akan dipaparkan. Maklumat pemohon dipaparkan secara automatik berdasarkan pendaftaran pengguna sebelum ini. Skrin borang adalah seperti **Rajah 6**.

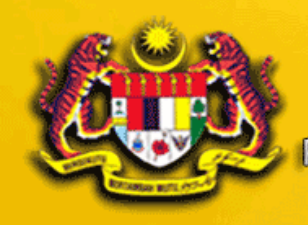

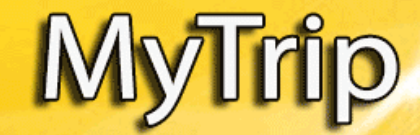

**PERMOHONAN KE LUAR NEGARA ATAS URUSAN PERSENDIRIA** 

BATAN PENILAIAN DAN PERKHIDMATAN HARTA JKNI

## **2.3BUAT PERMOHONAN**

## i. Borang Pendaftaran adalah seperti **Rajah 6**.

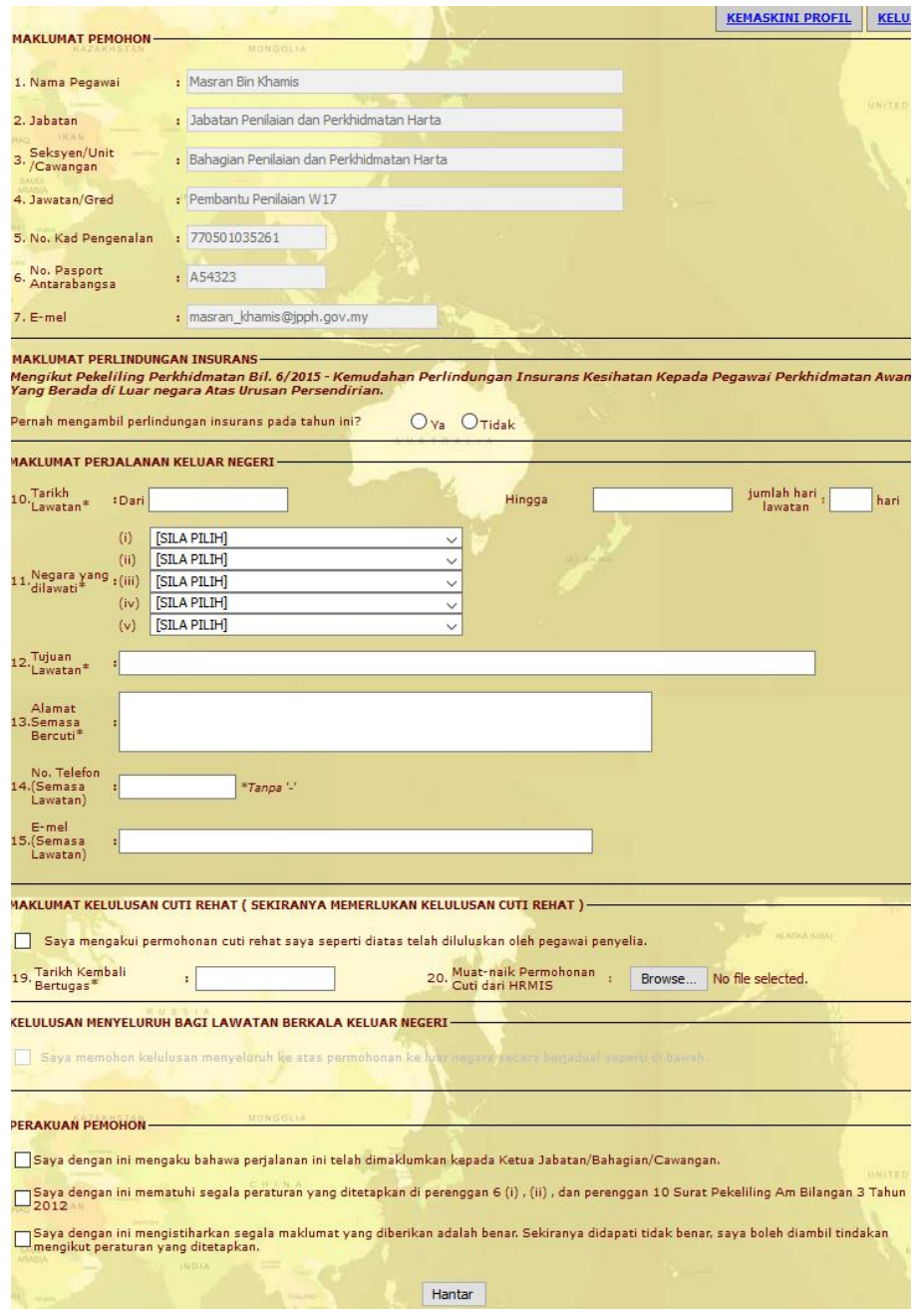

RAJAH 6 : Skrin Borang Pendaftaran

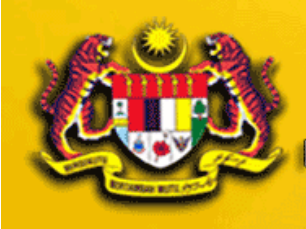

PERMOHONAN KE LUAR NEGARA ATAS URUSAN PERSENDIRIAN

ABATAN PENILAIAN DAN PERKHIDMATAN HARTA

ii. Maklumat pemohon diisi secara automatik seperti **Rajah 7** adalah maklumat yang diperolehi semasa pendaftaran.

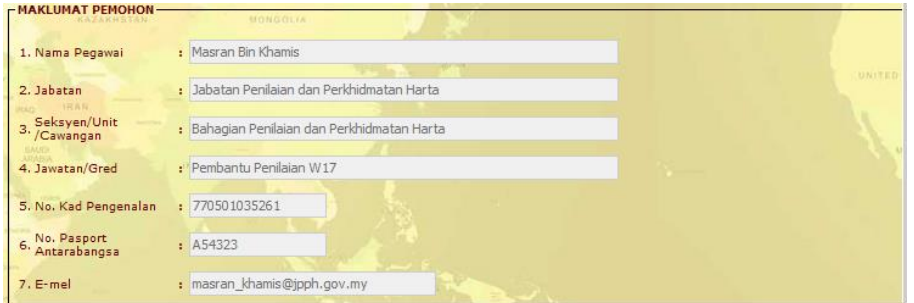

RAJAH 7 : Maklumat Pemohon

iii. Maklumat Perlindungan Insurans perlu dipilih samada Ya atau Tidak seperti **Rajah 8**.

Jika pilih **Ya**, tarikh terima insurans pada tahun semasa perlu diisi seperti di **Rajah 9.**

Jika pilih **Tidak**, pemohon boleh memohon insurans baru dengan klik pada kotak yang disediakan seperti di **Rajah 10** dan jika insurans tidak diperlukan, kotak perlu dibiarkan kosong.

Jika permohonan perlindungan insurans dipilih, semua maklumat seperti **Rajah 11** perlu diisi.

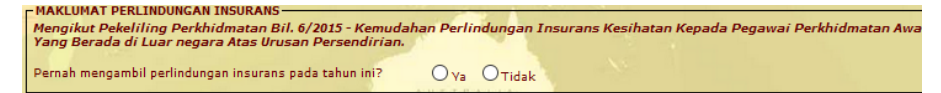

#### RAJAH 8 : Maklumat Perlindungan Insurans

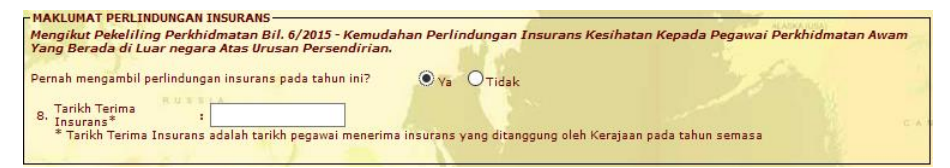

## RAJAH 9 : Maklumat Perlindungan Insurans

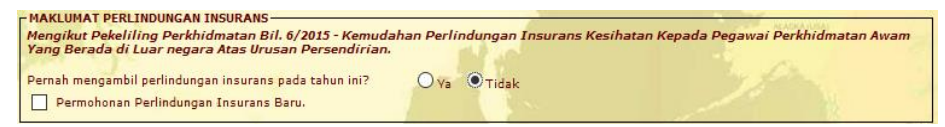

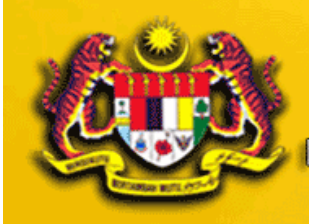

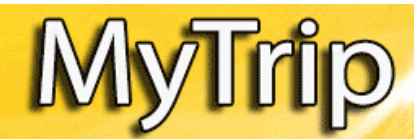

PERMOHONAN KE LUA **ATAS URUSAN PERSENDI** 

ABATAN PENILAIAN DAN PERKHIDMATAN HARTA

RAJAH 10 : Maklumat Perlindungan Insurans

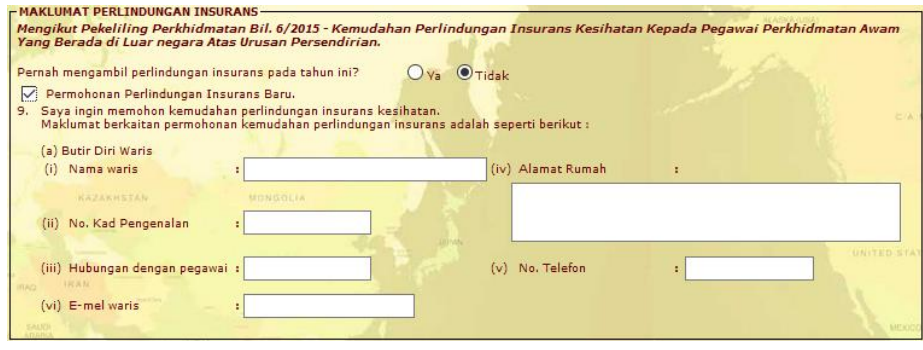

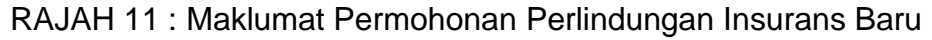

iv. Maklumat Perjalanan Keluar Negara adalah seperti **Rajah 12**. Maklumat yang bertanda \* adalah wajib diisi.

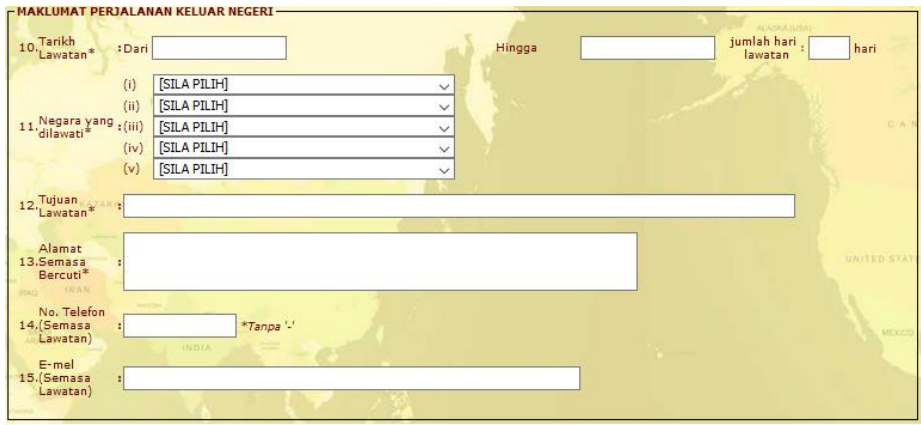

RAJAH 12 : Maklumat Perjalanan Keluar Negara

v. Maklumat Kelulusan Cuti Rehat adalah seperti **Rajah 13**. Jika perjalanan tidak memerlukan kelulusan cuti rehat hanya isi maklumat Tarikh Kembali Bertugas.

Jika perjalanan memerlukan kelulusan cuti rehat, klik pada kotak seperti **Rajah 14** dan diisi semua maklumat beserta lampiran kelulusan cuti dari HRMIS.

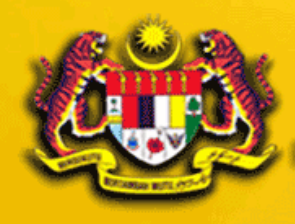

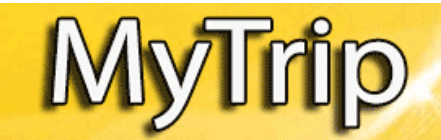

PERMOHONAN KE I **ATAS URUSAN PERSE** 

PENILAIAN DAN PERKHIDMATAN HARTA ATIZANNI

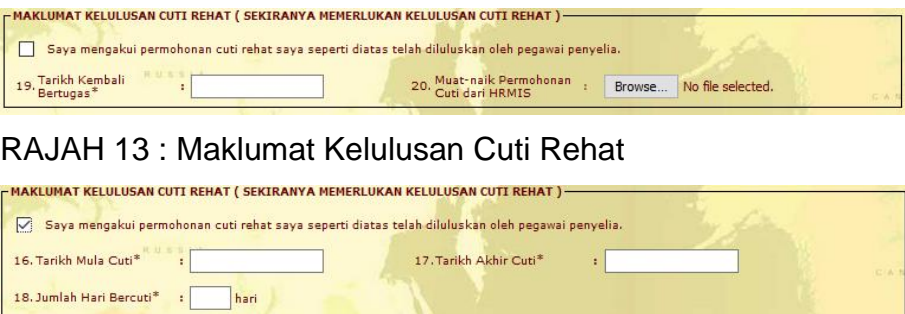

20. Muat-naik Permohonan : Browse... No file selected.

RAJAH 14 : Maklumat Kelulusan Cuti Rehat

vi. Maklumat Perakuan Pemohon adalah seperti **Rajah 15**.

Semua kotak adalah wajib ditanda.

19. Tarikh Kembali<br>Bertugas\*

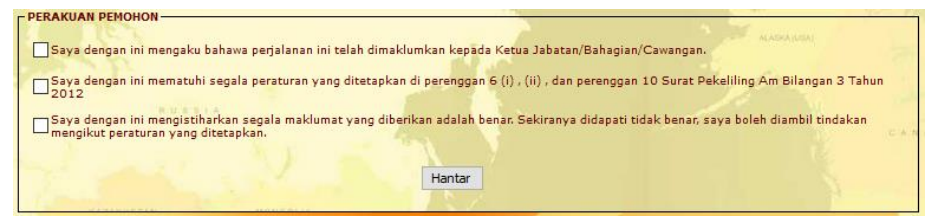

RAJAH 15 : Maklumat Perakuan Pemohon

vii. Apabila semua maklumat telah diisi, klik butang Hantar Hantar dan mesej seperti **Rajah 16** akan dipaparkan.

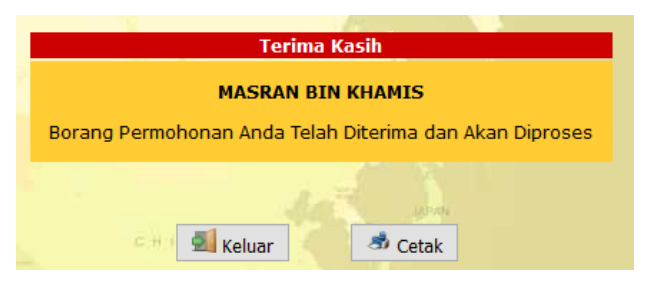

RAJAH 16 : Skrin Makluman Penghantaran Borang

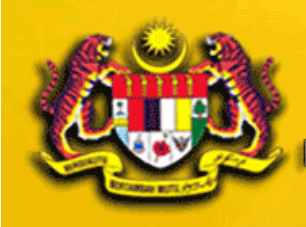

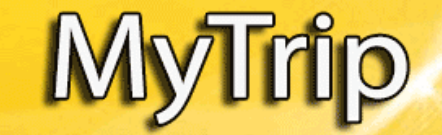

PERMOHONAN KE LUAR NEGARA **ATAS URUSAN PERSENDIRI** 

Batan Penilaian dan Perkhidmatan Harta

#### **3.0SEMAK PERMOHONAN**

i. Setelah permohonan berjaya dihantar, pengguna boleh menyemak status permohonan dengan klik pada ikon Semakan di Laman Utama Sistem seperti di **Rajah 1**. Pengguna perlu log masuk untuk membuat semakan status. Semua status permohonan bagi pengguna akan dipaparkan dalam senarai semakan. Skrin keputusan semakan seperti **Rajah 17**.

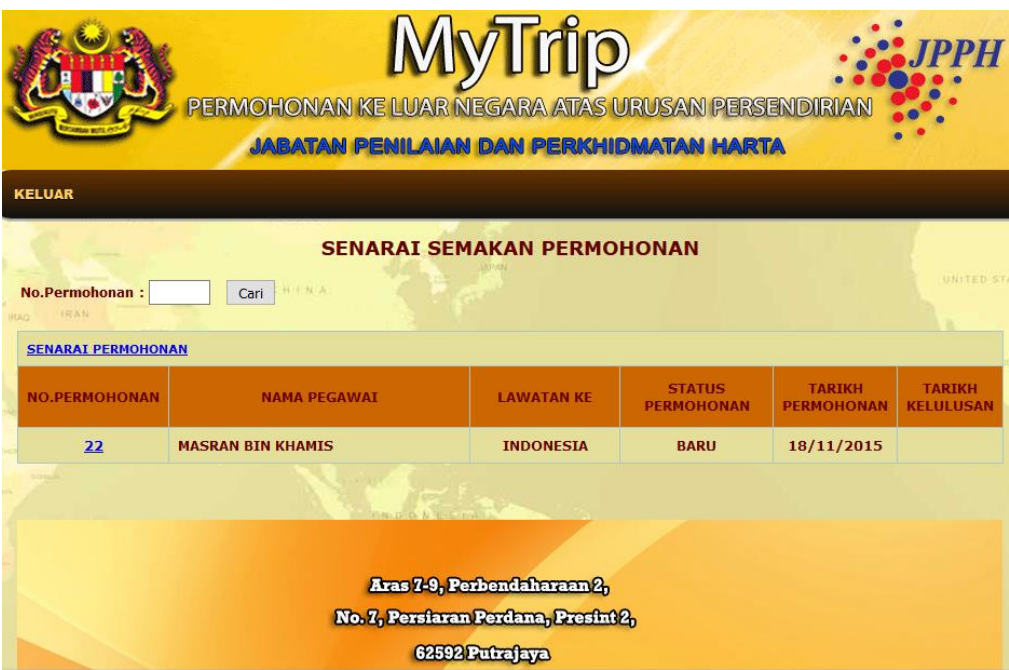

RAJAH 17 : Skrin Semakan Keputusan

ii. Klik pada Nombor Permohonan untuk melihat perincian permohonan seperti di **Rajah 18**.

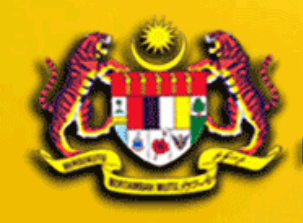

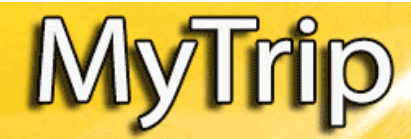

PERMOHONAN KE LI **ATAS URUSAN PERSENDIR** 

ABATAN PENILAIAN DAN PERKHIDMATAN HARTA

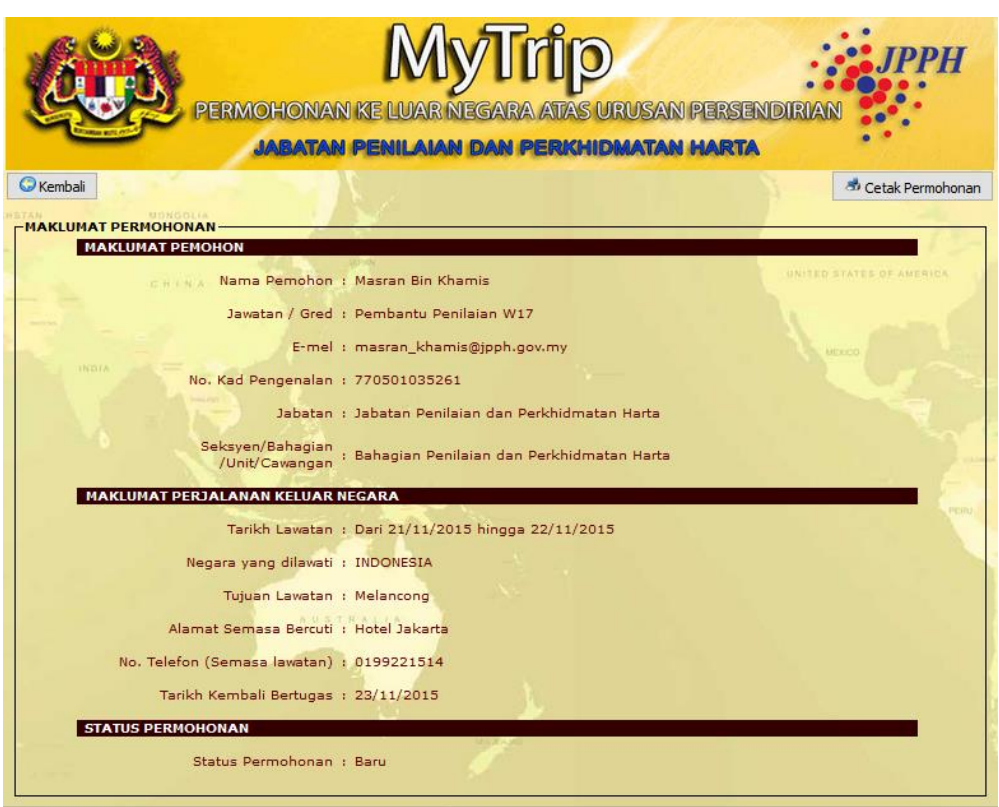

RAJAH 18 : Maklumat Semakan Permohonan

## **4.0PROFIL PENGGUNA**

Bagi tujuan pengemaskinian maklumat pengguna, akses kepada menu tersebut boleh di capai dari borang permohonan.

- i. Klik pada ikon Borang Permohonan dari Skrin Laman Utama seperti di **Rajah 1.**
- ii. Log masuk ke Borang Permohonan seperti **Rajah 5**.
- iii. Seperti di **Rajah 6**, dibahagian atas skrin terdapat menu Kemaskini Profil. Klik pada menu | KEMASKINI PROFIL | tersebut.

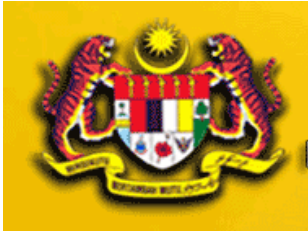

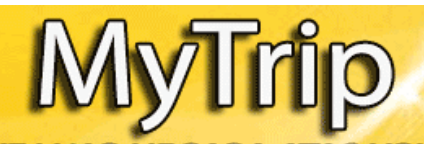

HONAN KE I TAS URUSAN PERSENDI

AIAN DAN PERKHIDMATAN HARTA

iv. Skrin Maklumat Profil akan dipaparkan seperti Rajah 19.

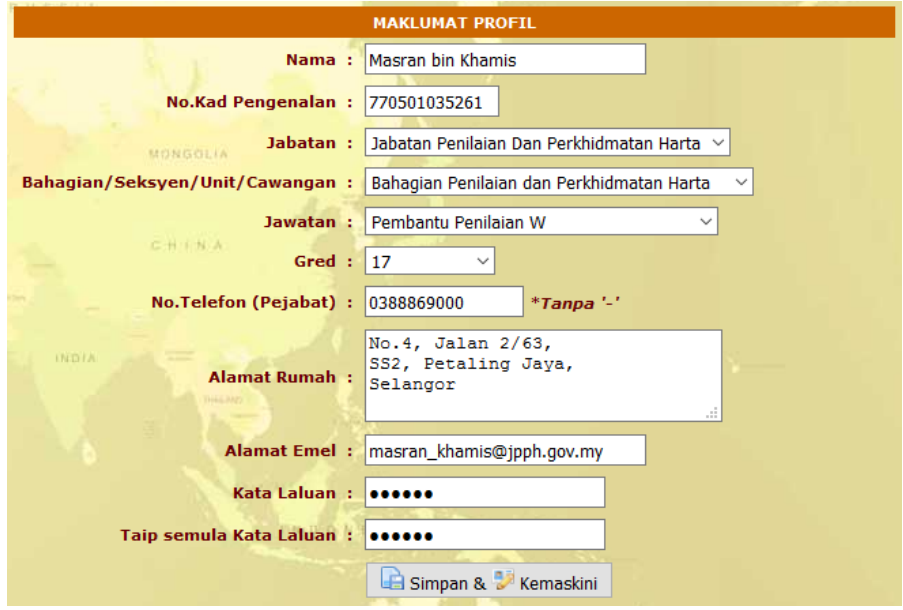

RAJAH 19 : Skrin Maklumat Profil

Simpan & Memaskini v. Klik pada butang Simpan dan Kemaskini untuk menyimpan profil yang telah dikemaskini.

## **5.0KATA LALUAN**

Kata Laluan mininum adalah sepanjang 6 aksara. Jika pengguna terlupa kata laluan, ianya boleh diset semula dengan akses kepada menu Lupa Kata Laluan.

- i. Pada Skrin Laman Utama seperti di **Rajah 1**, klik pada ikon Borang Permohonan atau pada ikon Semakan.
- ii. Pada Skrin Daftar Masuk Pemohon seperti di **Rajah 2**, terdapat menu Lupa Kata Laluan. Klik pada menu **Lupa Kata Laluan?** 1 tersebut.

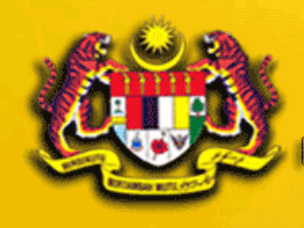

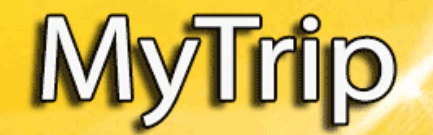

PERMOHONAN KE LUAR NEGARA **ATAS URUSAN PERSENDIRI** 

#### Batan Penilaian dan Perkhidmatan Harta

iii. Skrin Lupa Kata Laluan akan dipaparkan seperti di **Rajah 20.** Isi maklumat yang diperlukan dan Klik pada butang Dapatkan Kata Laluan Baru | Dapatkan Kata Laluan Baru | . Kata laluan baru akan di emelkan kepada pengguna jika maklumat yang isi adalah tepat.

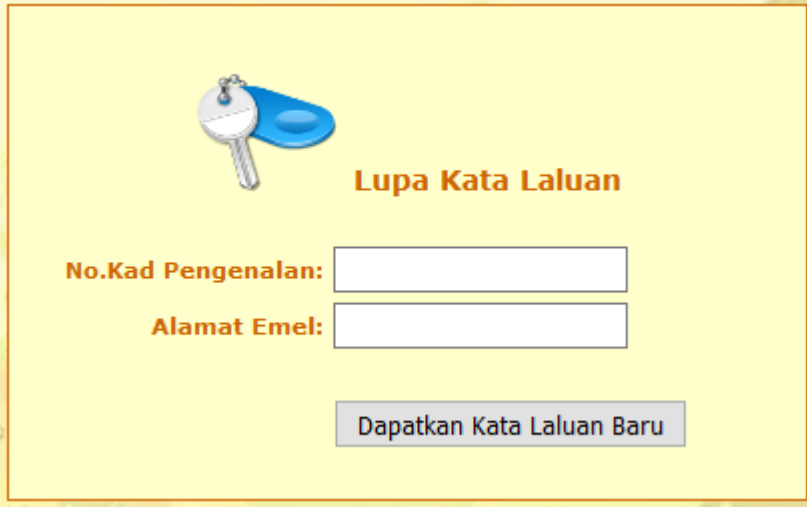

RAJAH 20 : Skrin Lupa Kata Laluan